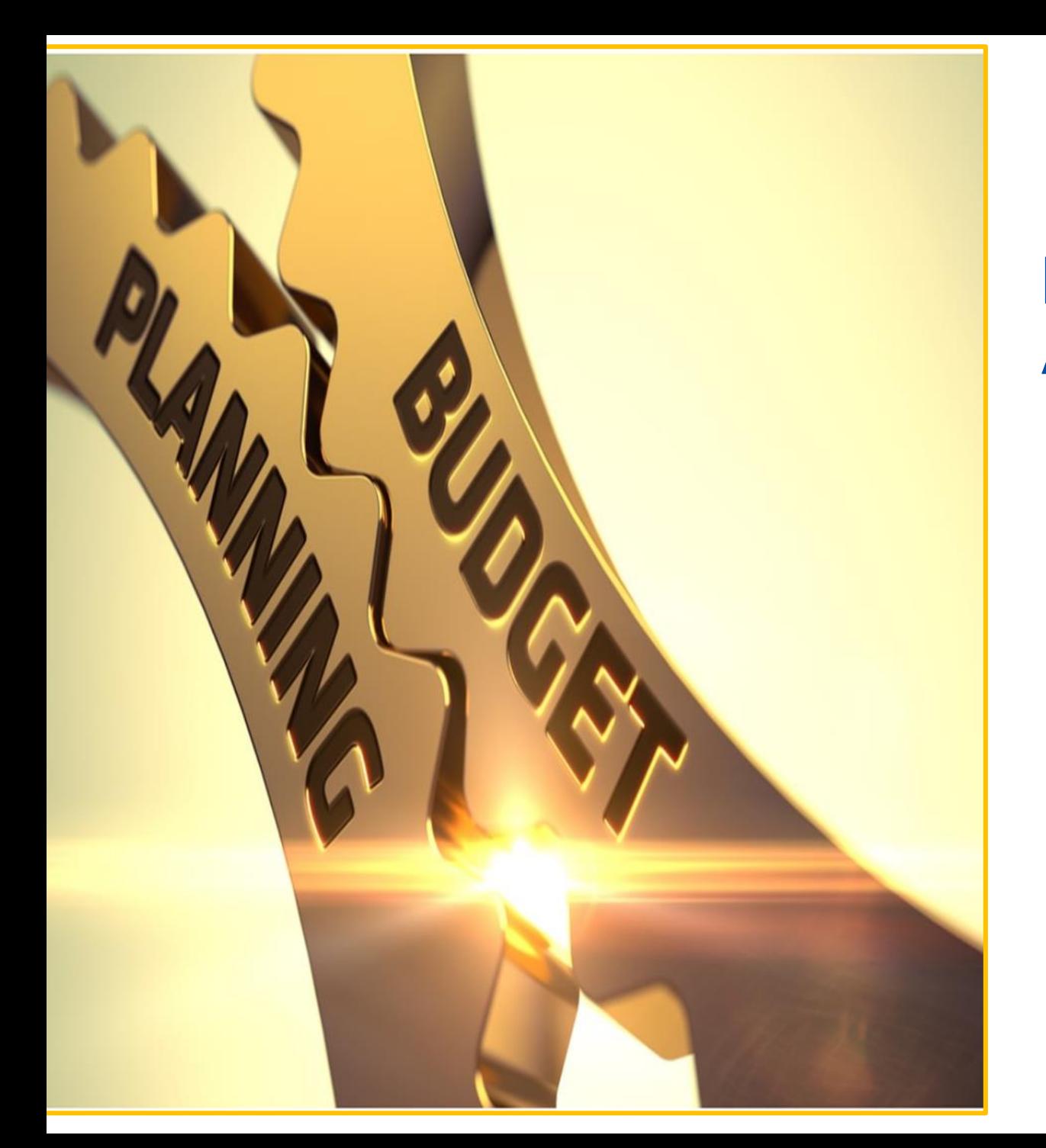

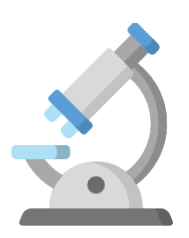

### **Erasmus+ Alliances for Innovation 2023**

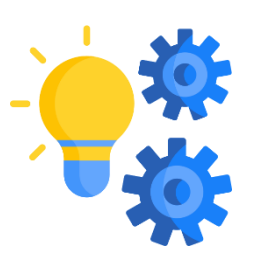

## **How to fill in the Detailed Budget Table**

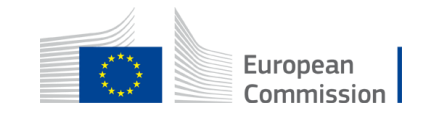

## General information

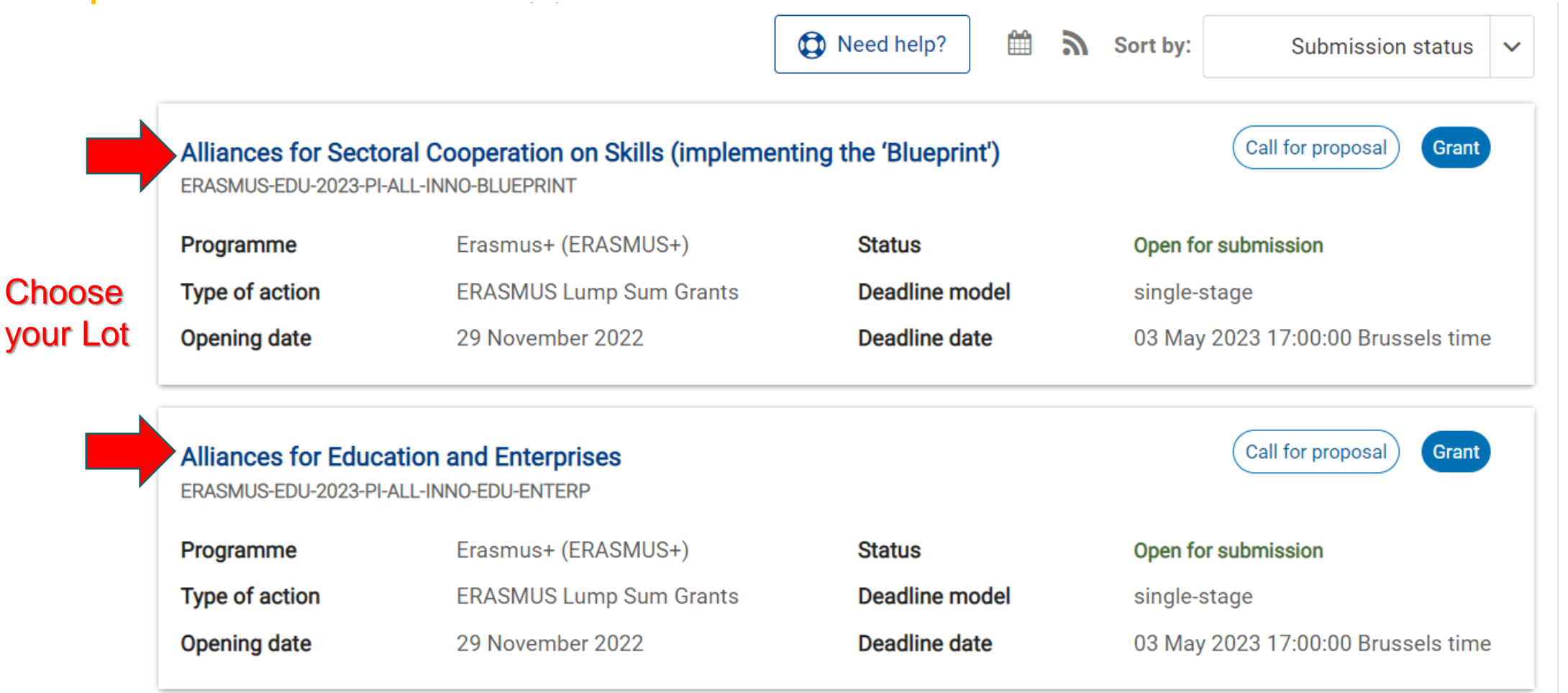

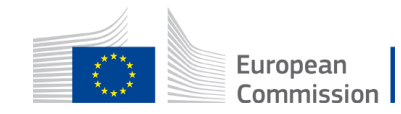

# Where to find the Detailed Budget table

**Alliances for Education and Enterprises** 

TOPIC ID: FRASMUS-FDU-2022-PI-ALL-INNO-FDU-FNTFRP

Alliances for Sectoral Cooperation on Skills (implementing the 'Blueprint **TOPIC ID: ERASMUS-EDU-2022-PI-ALL-INNO-BLUEPRINT** 

#### Grant

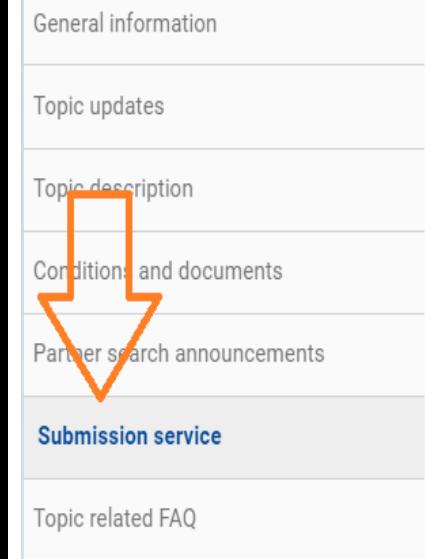

Get support

#### **Start submission**

To access the Electronic Submission Service, please click on the submission-button next to the type of action and the type of model grant agreement that corresponds to your proposal. You will then be asked to confirm your choice, as it cannot be changed in the submission system. Upon confirmation, you will be linked to the correct entry point.

To access existing draft proposals for this topic, please login to the Funding & Tenders Portal and select the My Proposals page of the My Area section.

#### Please select the type of your submission:

ERASMUS Lump Sum Grants [ERASMUS-LS], ERASMUS Lump Sum Grant [ERASMUS-AG-LS]  $\bullet$ 

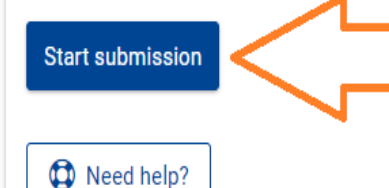

European Commission

## Where to find the Detailed Budget table

![](_page_3_Figure_1.jpeg)

### Read the Instructions first!

#### **ANNEX 1 to Part B**

#### **Detailed Estimation of Costs for Lump Sums**

#### **Instructions**

![](_page_4_Picture_79.jpeg)

#### Attention!!!

The format of the Excel workbook is .xlsm because it uses macros to generate automatically some data (see Instruction #20)

### Therefore:

- start by saving it as .xlsm
- fill in the budget table
- save regularly
- when ready, save another copy of your table as .xlsx. Follow instruction #20 or explanations at the end of this presentation

![](_page_4_Picture_13.jpeg)

1. Call, acronym and maximum co-financing

### Fill in all 4 highlighted fields in the "Instructions" sheet!

![](_page_5_Figure_3.jpeg)

### Field #1:

- Lot 1 Alliances for Education and Enterprises
- or
- Lot 2 Alliances for Sectoral Cooperation on Skills (implementing the 'Blueprint')

### Field #2:

• Project Acronym

### Field #3:

#### Lot 1 - Alliances for Education and Enterprises

- 1 million euros (2 years project)
- 1,5 million euros (3 years project)

Lot 2 - Alliances for Sectoral Cooperation on Skills (implementing the "Blueprint")

• 4 million euros (4 years project)

### Field #4:

![](_page_5_Picture_17.jpeg)

• 80% for both Lots

## Detailed Budget table 2. Employees types

You can customize here the categories of Employees that correspond to your organisation (example: Senior Staff, Junior Staff, ...). Please, note that this definition is common to all Work Packages for all Beneficiaries.

![](_page_6_Picture_91.jpeg)

- **Instructions** Beneficiaries List Work Packages List **BE 001** BE 002 BE 003 Estim costs of the project Proposal Budget
	- You can put your own specific staff categories, e.g. Project Manager, Senior Expert, Assistant, Researcher, etc.
	- These titles will apply for all the partners, i.e. if you put as « Type 1» « Senior expert », this will appear in the budget sheets of all the partners

![](_page_6_Picture_6.jpeg)

### 3. Beneficiaries List

![](_page_7_Figure_2.jpeg)

2. Insert the name of each beneficiary and where applicable its affiliated entity. A beneficiary with an affiliated entity count as one single partner, but the cost will be inserted separately for the partner and its affiliated entity in the budget sheet of the respective beneficiary.

3. Double-click on "APPLY CHANGES" once the information is duly completed or after any change.

This will customize the budget table in accordance with your specific partnership structure.

![](_page_7_Picture_6.jpeg)

# Apply changes

![](_page_8_Figure_1.jpeg)

**When you DOUBLE CLICK on « Apply changes », a box « Tasks in progress » will appear, wait the update finalisation and when the windows « Job done ! » appears, click on OK and regularly SAVE your work.** 

OK

![](_page_8_Picture_3.jpeg)

4. Work Packages List

![](_page_9_Figure_2.jpeg)

2. Make sure to insert all work packages as listed in Part B of the Application

Tpl\_Application Form (Part B) EP) (ERAS... 图 Tpl Detailed Budget Table (ERASMUS LSII)

3. Double-click on "APPLY CHANGES" once the information is duly completed or after any change.

This will customize the table in accordance with your specific work packages structure.

![](_page_9_Picture_7.jpeg)

1. Double-click the

5.Estimated actual costs per beneficiary and WP

![](_page_10_Picture_103.jpeg)

For additional information on eligibility and calculation of costs, please refer to the **Annotated Model Grant** Agreement (see also Instructions sheet)

- A separate table should be filled in for each beneficiary. Affiliated entities are added automatically to the table of the respective beneficiary (as inserted in tab "Beneficiaries List")
- Fill in the columns "Units" and "Cost per Unit". The other columns will be automatically calculated
- 1 unit is 1 **person-month** for "Direct Personnel Costs"
- If you have a cost (line) with different costs per unit, you have first to calculate an average amount in order to fill in the cells
- You should calculate the costs of each budgetary category based on real cost
- Scroll down for the list of all work packages

![](_page_10_Picture_10.jpeg)

### 5.Estimated actual costs per beneficiary and WP

![](_page_11_Picture_52.jpeg)

Equipment should be declared only if necessary for the technical implementation of the project.

Equipment linked to the administration of the project is (usually) included in the indirect costs.

The indirect costs are automatically calculated and are intended to cover all costs linked to the general administration of the project (PCs, laptops, supplies, paper, electricity, etc.)

![](_page_11_Picture_6.jpeg)

### 5.Estimated actual costs per beneficiary and WP

![](_page_12_Picture_23.jpeg)

Financial support to 3rd parties is not an eligible cost under this Call. Please do not include any cost under this item

![](_page_12_Picture_4.jpeg)

### 6. Estimated costs of the project

### *This page is generated automatically, based on the individual beneficiaries' tables*

![](_page_13_Picture_23.jpeg)

![](_page_13_Picture_4.jpeg)

## Detailed Budget table 7.Proposal Budget

*This page is generated automatically and presents a summary of the costs per budgetary category as well as the consolidated project budget*

![](_page_14_Figure_2.jpeg)

This information is inserted from the "Instructions" page. It calculates automatically the EU grant for the project. Wrong figures will lead to a wrongly calculated EU grant.

![](_page_14_Picture_4.jpeg)

## Detailed Budget table 8. BE-WP Overview

This page is generated automatically and presents a summary of the lump sums (EU grants) per work package and *beneficiary*

![](_page_15_Figure_2.jpeg)

Commission

### Detailed Budget table 9. BE-WP Person-Months

This page is generated automatically and presents a summary of the person-months (units) per work package and *beneficiary*

![](_page_16_Picture_52.jpeg)

on all neverlocknieg

![](_page_16_Picture_3.jpeg)

### 10. Depreciation costs

![](_page_17_Picture_11.jpeg)

![](_page_17_Picture_3.jpeg)

10. Any comments

![](_page_18_Picture_29.jpeg)

![](_page_18_Picture_3.jpeg)

### Ready for submission? Go back to "Instructions" sheet

![](_page_19_Figure_2.jpeg)

Save another copy of your table as ".xlsx" by using this button

![](_page_19_Picture_4.jpeg)

# Upload the file in the submission system

![](_page_20_Figure_1.jpeg)

![](_page_20_Picture_2.jpeg)